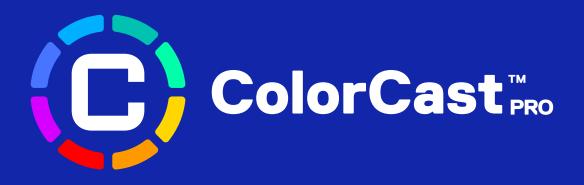

# COLORCAST PRO DASHBOARD ADMIN GUIDE

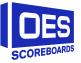

1.877.652.5833 | www.oes-scoreboards.com

#### Welcome to ColorCast Pro Dashboard

This guide includes step-by-step instructions for navigating the ColorCast Pro dashboard, managing the scoreboard and App users aligned to the account.

Color selections, dynamic actions and ColorCast Pro features are controlled through the ColorCast Pro App. For assistance using the app, refer to the ColorCast Pro App Guide or visit <u>www.oes-scoreboards/colorcast</u>.

#### **TABLE OF CONTENTS**

#### **SECTION 1 | GETTING STARTED**

LOGGING IN PASSWORD CHANGES

#### **SECTION 2 | DASHBOARD OVERVIEW**

NAVIGATING THE DASHBOARD ADD/DELETE A SCOREBOARD

#### **SECTION 3 | USER MANAGEMENT**

ADD NEW USERS EDIT EXISTING USERS DELETE USERS

## **SECTION 4 | COLORCAST PRO RESOURCES**

COLORCAST PRO SUPPORT ABOUT OES SCOREBOARDS CONTACT US

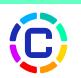

# SECTION 1 | GETTING STARTED

A link to the ColorCast Pro dashboard can be found under the ColorCast tab on the <u>OES</u> <u>Scoreboards website</u> or paste this url into your browser: <u>colorcast.oes-scoreboards.com</u>.

| OES<br>SCOREBOARDS             | VIDEO DISPLAYS 🗸   | SCOREBOARDS | COLORCAST™ ~                      | ACCLSSORIES ~ | CONTACT US   | MENU |
|--------------------------------|--------------------|-------------|-----------------------------------|---------------|--------------|------|
|                                |                    | a de        | ColorCast™<br>ColorCast Pro Dashl | board         |              |      |
| From here you'll<br>dashboard. | be directed ColorC | ast Pro Das | hboard Weld                       | come page to  | o access the | e    |

# LOGGING IN

From the welcome page you can log into the dashboard by either:

- Login link at the top right side or,
- Login button hallway down the page

Both options will take you to the Login page.

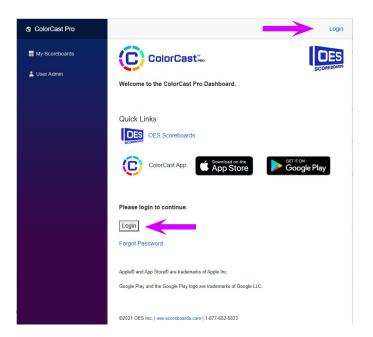

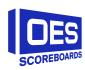

At the *Login page* enter your username and password.

You can find your username and password in the *OES ColorCast New User* email you received from OES Scoreboards.

Your password and username are the same for both the Dashboard and the ColorCast Pro app.

If needed, you can download the ColorCast App from the App Store or Google Play.

# **PASSWORD CHANGES**

To reset your password, or to change an existing password, use the *Forgot Password* link.

From the *Password Reset* screen, enter the email address associated to ColorCast Pro and press *Reset Password*.

You will receive an email with instructions on how to reset your ColorCast Pro password. Check your spam folder or reenter your email from the *Password Reset* page if an email isn't received.

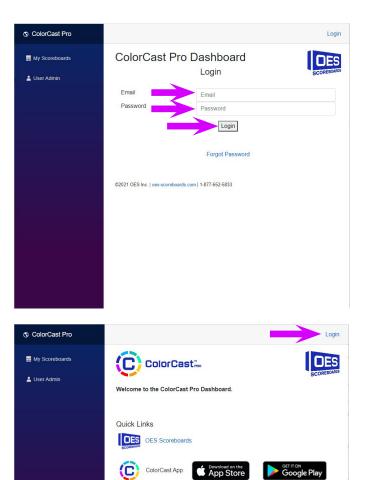

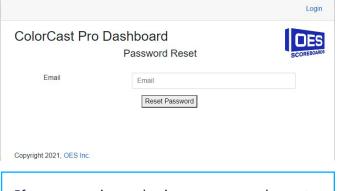

e login to continue

Apple® and App Store® are trademarks of Apple Inc. Google Play and the Google Play logo are trademarks of Google LLC.

Login Forgot Password

If you experience login or password reset issues, contact OES Scoreboards at <u>sb@</u> <u>oes-inc.com</u>

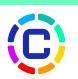

# SECTION 2 | DASHBOARD OVERVIEW

Users with admin access can add, edit, and manage users for any scoreboards aligned to the account. Admin can also reset passwords, designate additional admins, and change the access a user has to a scoreboard at any time.

From the dashboard screens you will be able to access all the information and settings needed to manage who can control a scoreboard(s) through the ColorCast App.

There are two pages aligned to the dashboard:

My Scoreboards

• Outlines all the OES scoreboards aligned to your ColorCast Pro admin privileges.

User Admin

• Lists all the users who have access to the scoreboard connected to your ColorCast account.

After logging in, the *My Scoreboard* page is displayed as the default. You can toggle between the two pages using the menu on the left side of screen.

# NAVIGATING THE DASHBOARD

The *My Scoreboards* page lists all the OES scoreboards connected to your ColorCast Pro administrator privileges.

|   | Name        | Model     | Sport      | Scoreboard ID | Status |   |
|---|-------------|-----------|------------|---------------|--------|---|
| + | NCAA Rental | M5006AICx | Basketball | 85884-P1      | Active | * |

Here you will find basic details about the OES scoreboard(s) attached to your account including:

Name

• This is the name assigned to the scoreboard by OES.

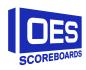

Model

• OES scoreboard model number. This can be helpful to help distinguish between multiple scoreboards connected to one ColorCast account.

#### Sport

• This identifies the sport the scoreboard is aligned with and configured for such as basketball, hockey or multi-sport (for scoreboards being used across multiple sports).

#### Scoreboard ID

• The Scoreboard ID is a unique number assigned to each scoreboard and is used to help track the scoreboard when service or support is needed. If you call OES for service support, have this Scoreboard ID number ready.

#### Status

• Shows which scoreboards are active and in use in your facility.

# **SCOREBOARD DETAILS**

To view the details of each individual scoreboard, select the "+" plus sign beside the name. You will be able to view:

Default Digit Colours

• View the digits colors set at time of purchase.

#### MAC address

• If needed for Bluetooth connection.

#### Change history

• View the different digit color changes made by users through the ColorCast Pro app.

To make a scoreboard inactive in the event the scoreboard is no longer being used, contact OES at <u>SB@oes-inc.com</u>.

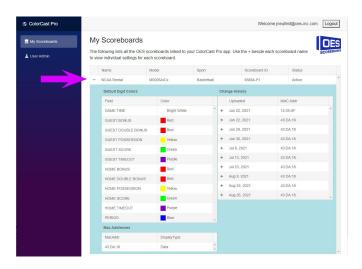

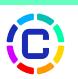

# **ADD/DELETE A SCOREBOARD**

As an administrator you can't add or delete a scoreboard from the My Scoreboards list. If there is a scoreboard you feel should be added, or to retire a scoreboard, contact OES at <u>SB@oes-inc.com</u>.

# SECTION 3 USER MANAGEMENT

As the administrator, you can find a list of ColorCast Pro users, their role and which scoreboard(s) they are assigned as a user to. From the *User Admin* page you can change user access, quickly add and delete users and determine who is an active or inactive user. You can also designate other users as admins.

To see the users aligned with a scoreboard(s), use the "+" beside the scoreboard to expand the details on the scoreboard.

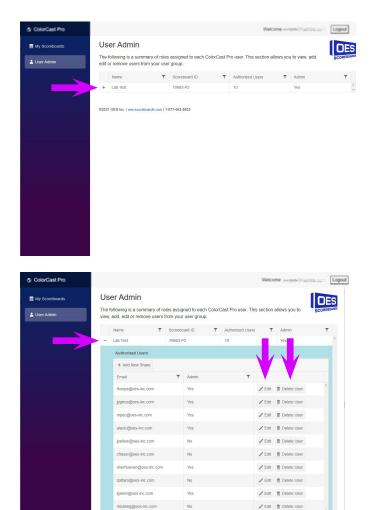

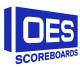

# ADD A NEW USER OR ADMIN

There is no limit to the number of ColorCast Pro users and admins you can designate.

#### To add a new user

• To add a new user, click + Add New Share, enter the email address associated with the new users, set the Admin option to NO and click OK to save the information.

| Wy Scoreboards | Us  | er Admin              |          |            |             |        |                    |         |               |      |
|----------------|-----|-----------------------|----------|------------|-------------|--------|--------------------|---------|---------------|------|
|                | The | following is a summ   | ary of r | nles assin | ned to each | Colorí | Cast Pro user This | section | allows you to |      |
| Jser Admin     |     | , add, edit or remove |          |            |             |        |                    |         | 0.0000        | 3001 |
|                |     | Name                  | T        | Scorebo    | ard ID      | т      | Authorized Users   | T       | Admin         |      |
|                | -   | Lab Test              |          | 79983-F    | 2           |        | 10                 | _       | Yes           |      |
|                |     | Authorized Users      |          |            |             |        |                    |         |               |      |
|                |     | + Add New Share       | •        |            |             |        |                    | V       |               |      |
|                |     | Email                 |          | т          | Admin       |        | т                  |         |               |      |
|                |     | fkoops@oes-inc.co     | m        |            | Yes         |        |                    | / Edit  | Telete User   |      |
|                |     | jpgrice@oes-inc.co    | m        |            | Yes         |        |                    | / Edit  | 1 Delete User |      |
|                |     | mpec@oes-inc.co       | m        |            | Yes         |        |                    | / Edit  | 📋 Delete User |      |
|                |     | alazic@oes-inc.co     | m        |            | Yes         |        |                    | 🖉 Edit  | 1 Delete User |      |
|                |     | jpellow@oes-inc.o     | om       |            | No          |        |                    | / Edit  | 📋 Delete User |      |
|                |     | cfraser@oes-inc.o     | om       |            | No          |        |                    | / Edit  | 1 Delete User |      |
|                |     | dverhoeven@oes-       | inc.com  |            | Yes         |        |                    | / Edit  | 1 Delete User |      |
|                |     | rpittaro@oes-inc.c    | om       |            | No          |        |                    | / Edit  | 1 Delete User |      |
|                |     | Igreen@oes-inc.co     | m        |            | Yes         |        |                    | / Edit  | 📋 Delete User |      |
|                |     | rhickling@oes-inc.    | com      |            | No          |        |                    | / Edit  | 1 Delete User |      |

To add a new user with admin privileges:

• To add a new user, click + Add New Share, enter the email address associated with the new users, set the Admin option to YES and click OK to save the information's.

| + Add New S | Share |   |       |   | 1 |   |      |          |
|-------------|-------|---|-------|---|---|---|------|----------|
| Email       |       | T | Admin |   |   | T |      |          |
|             |       |   | Yes   | • |   |   | 🖪 ок | O Cancel |

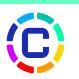

All users added will receive the ColorCast Pro new user registration when they have been added to the dashboard. This email will include their ColorCast App and dashboard username and password.

Added users may also receive the Welcome to ColorCast Pro email with instructions to download the ColorCast Pro app.

|        | ColorCast                                                                                                    |
|--------|----------------------------------------------------------------------------------------------------|
|        | Welcome to ColorCast Pro.                                                                                                    |
|        | A dynamic, one-of-a-kind scoreboard experience for players and fans.                                                                                                    |
|        | r you need to set your scoreboard digit color settings for the first time or configure digits on added scoreboards, you need the QES ColorCast app. The a<br>t quick and easy to light up your scoreboard with vibrant colors and existing fan engagement features.                                                                                                    |
| Using  | olorCast Pro with your scoreboard for the first time:                                                                                                    |
| 1.     | Get the ColorCast Pro App                                                                                                    |
|        | Countraid on that App Store Goncold Play                                                                                                    |
| 3.     | Think using the user name and password from the OIS ColorCast New User email (pert apparately).<br>a fiyed discorrective a OIS ColorCast New User email, (passe email <u>Coreboard</u> en <u>ourned Bestein com</u><br>beca toggiest in your but promoded to confirm or which by entrantic particulation das. With Bestein das with a email to this address.<br>Prior your linked scoreboard in the scoreboard list and start playing with the unlimited digit color options. |
| Config | uring an added scoreboard:                                                                                                    |
|        | Sign Noto Much Colorcist app using existing log-in information (email and gassauroid)<br>o Forgot your password? You can reast in through the "Forgot Password" link on the app.<br>Fride the odded school in the schooland list and start playing with the unimitted digit color options.                                                                                                    |
|        | ime you can view scoreboard information, change your password and manage users through the <u>QES ColorCast Pro Dashboard</u> , Log in using the same em<br>sword as used for the app. If you have questions or need support, contact us at <u>scoreboard_requests@Ges-inc.com</u> .                                                                                                    |
| Having | un with the digit colors on your scoreboard? We'd love to hear from you. Tweet us at <u>@OESscoreboards</u> and share your photos and videos.                                                                                                    |
|        | SCONTAGE                                                                                                    |
|        | You are reaching this erval became your CalerCast Pro adminishabled you. If you had yee how reached this erral is error, please contact on at <u>exception days</u> .                                                                                                    |
|        | 62021 033 toc. 4056 Balvie Md, London ON Canada, NR. 197   sen-scoreboards.com   1:427-452-5823                                                                                                    |
|        | Apple" and App Store" are trademarks of Apple Inc.                                                                                                    |

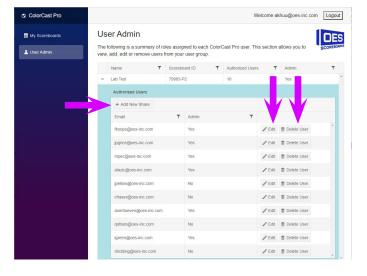

# EDIT A USER

You can edit the email address and user privileges for all users and admins from the *Edit* column.

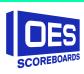

# Once you have completed required changes, click OK to save the new information. Email Admin Yes OK © Cancel

# **DELETE A USER**

When an administrator deletes a user, the user disappears from the list and the user can no longer access that scoreboard through the ColorCast Pro app. This will not affect any of the other scoreboards that user may have access to; if they are users for multiple scoreboards, they will need to be deleted from each one individually.

| My Scoreboards |   | ser Admin                                |            |         |        |   |                     |               |               | DE      |
|----------------|---|------------------------------------------|------------|---------|--------|---|---------------------|---------------|---------------|---------|
| User Admin     |   | following is a sur<br>, add, edit or rem |            |         |        |   | Cast Pro user. This | s section     | allows you to | SCOREBO |
|                |   | Name                                     | т          | Scorebo | ard ID | т | Authorized Users    | T             | Admin         | T       |
|                | - | Lab Test                                 |            | 79983-F | 2      |   | 10                  |               | Yes           |         |
|                |   | Authorized Use                           | ers        |         |        |   |                     |               |               |         |
| _              |   | + Add New S                              | hare       |         |        |   |                     | V             |               |         |
|                |   | Email                                    |            | т       | Admin  |   | Ŧ                   |               |               |         |
|                |   | fkoops@oes-inc.com Yes                   |            |         |        |   | / Edit              | 🗋 Delete User | *             |         |
|                |   | jpgrice@oes-in                           | c.com      |         | Yes    |   |                     | / Edit        | 📋 Delete User |         |
|                |   | mpec@oes-inc                             | .com       |         | Yes    |   |                     | / Edit        | 📋 Delete User |         |
|                |   | alazic@oes-inc                           | .com       |         | Yes    |   |                     | / Edit        | 📋 Delete User |         |
|                |   | jpellow@oes-in                           | ic.com     |         | No     |   |                     | / Edit        | 📋 Delete User |         |
|                |   | cfraser@oes-in                           | ic.com     |         | No     |   |                     | / Edit        | 📋 Delete User |         |
|                |   | dverhoeven@c                             | es-inc.com |         | Yes    |   |                     | / Edit        | 📋 Delete User |         |
|                |   | rpittaro@oes-ir                          | nc.com     |         | No     |   |                     | / Edit        | 📋 Delete User |         |
|                |   | Igreen@oes-in                            | c.com      |         | Yes    |   |                     | / Edit        | 📋 Delete User |         |
|                |   | rhickling@oes-                           | inc.com    |         | No     |   |                     | / Edit        | Telete User   |         |

**Note:** deleted users will still be able to log into the Color Cast Pro Website and App however they will not have access to view a scoreboard or make changes to the scoreboard digits.

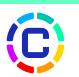

# SECTION 4 | COLORCAST PRO RESOURCES

If you need help or support with the ColorCast Pro dashboard or any of the features of ColorCast app, contact us at <u>SB@oes-inc.com.</u>

The following resources are also available on the OES Scoreboards website (<u>oes-scoreboards.com</u>):

ColorCast Pro App Quick Start Guide

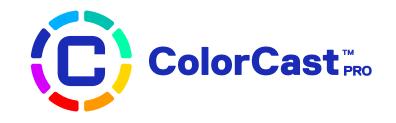

## TAG US ON SOCIAL MEDIA

Having fun with the digit colors on your scoreboard? We'd love to hear from you. Tweet us at @OESscoreboards and share your photos and videos.

## **ABOUT OES SCOREBOARDS**

Whether as a player, coach or spectator sports play an important role in promoting school and community pride. OES' scoreboards, video displays, timing accessories and scoreboard control systems create an exciting game atmosphere for everyone to enjoy. Trusted by professional leagues, OES scoring and timing solutions can be found in numerous venues for the NFL, NBA, NHL, MLB and NCAA teams, including the Seattle Seahawks, Dallas Cowboys, Baltimore Ravens, Golden State Warriors, Toronto Maple Leafs, Ohio State Buckeyes and Notre Dame Fighting Irish.

For more information visit www.oes-scoreboards.com

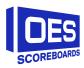

1.877.652.5833 | www.oes-scoreboards.com